Click on the authorized signature block on application

1. Select the option **A New Digital ID I Want To Create Now**, and click **Next**.

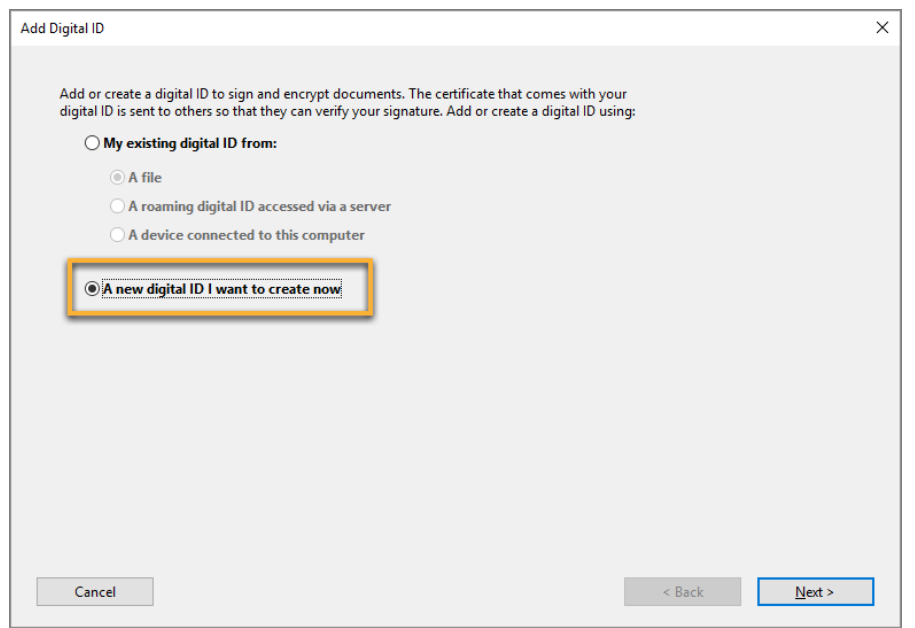

2. Specify where to store the digital ID, and click **Next**. **New PKCS#12 Digital ID File**

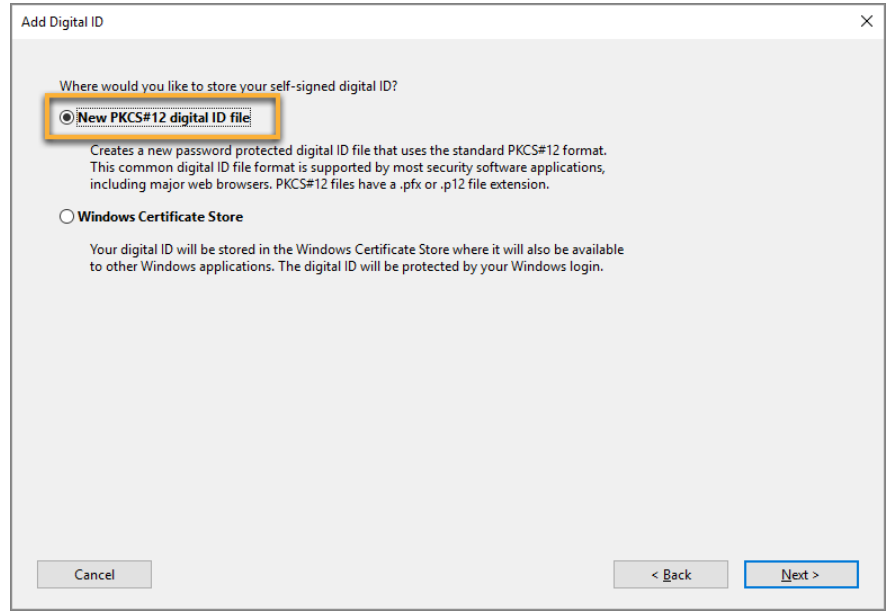

1. Type a name, email address, and other personal information for your digital ID. When you certify or sign a document, the name appears in the Signatures panel and in the Signature field.

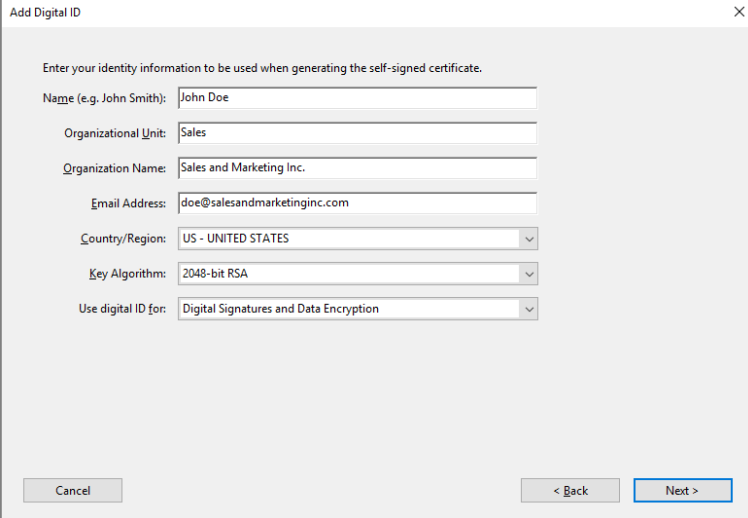

- 2. From the **Use Digital ID --** Click **Next**.
- 3. Type a password and click **Finish**.
- 4. The ID is created. You can export and send your certificate file to contacts who can use it to validate your signature.

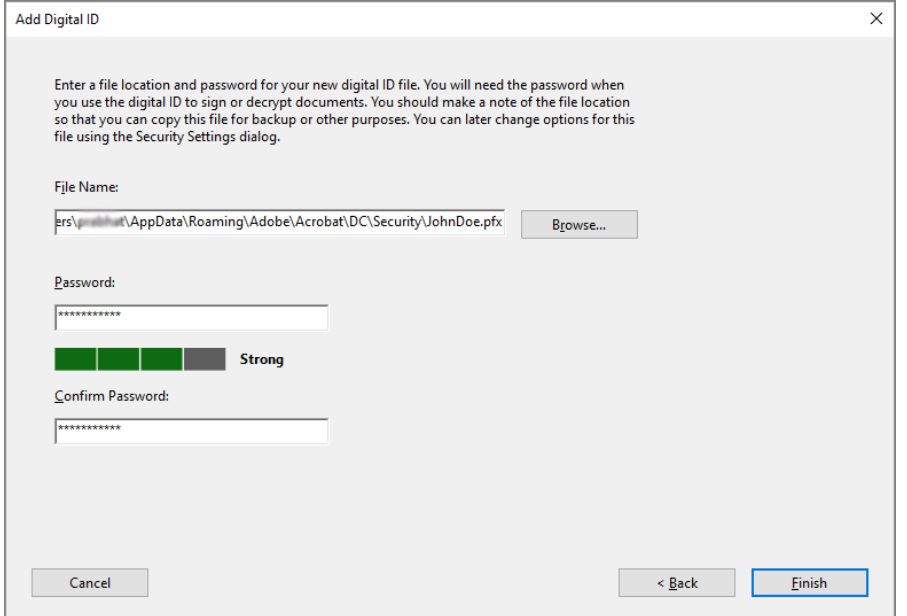